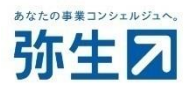

# 『やよいの給与明細 Next』と 『弥生給与』の データ連携ガイド

『やよいの給与明細 Next』と『弥生給与』を連携する場合にご確認ください。

本ガイドでは、会計事務所の『弥生給与』に <sub>顧問先が使用している</sub>『やよいの給与明細 Next』※の データを取り込む手順について説明しています。 データ連携をすることにより、『やよいの給与明細 Next』をご使用の顧問先の 年末調整が、『弥生給与』でスムーズに行えます。 ※ 『弥生給与 Next』も対象です。

## 目次

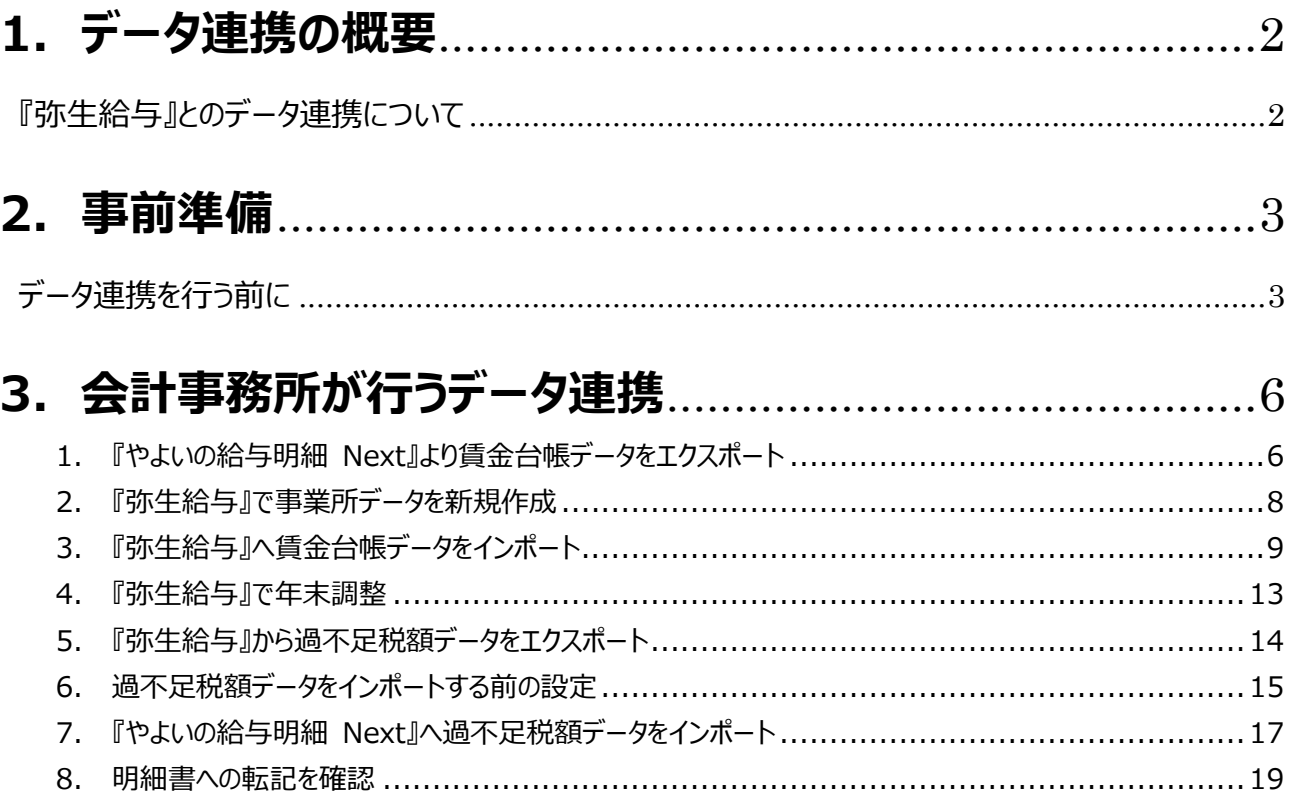

## **1. データ連携の概要**

#### <span id="page-2-1"></span><span id="page-2-0"></span>**『弥生給与』とのデータ連携について**

顧問先が利用している『やよいの給与明細 Next』から、会計事務所で使用している『弥生給与』へ賃金台帳データを取り込 み、『弥生給与』にて年末調整処理を行います。

そして、『弥生給与』で算出した過不足税額を『やよいの給与明細 Next』へ反映させることで、顧問先は過不足税額が転記 された明細書を『やよいの給与明細 Next』から作成できます。

#### **<注意>**

- 『弥生給与』を年末調整対応のバージョンへアップデートしてください。
- 弥生給与では、年末調整のみ行います。給与計算はできません。

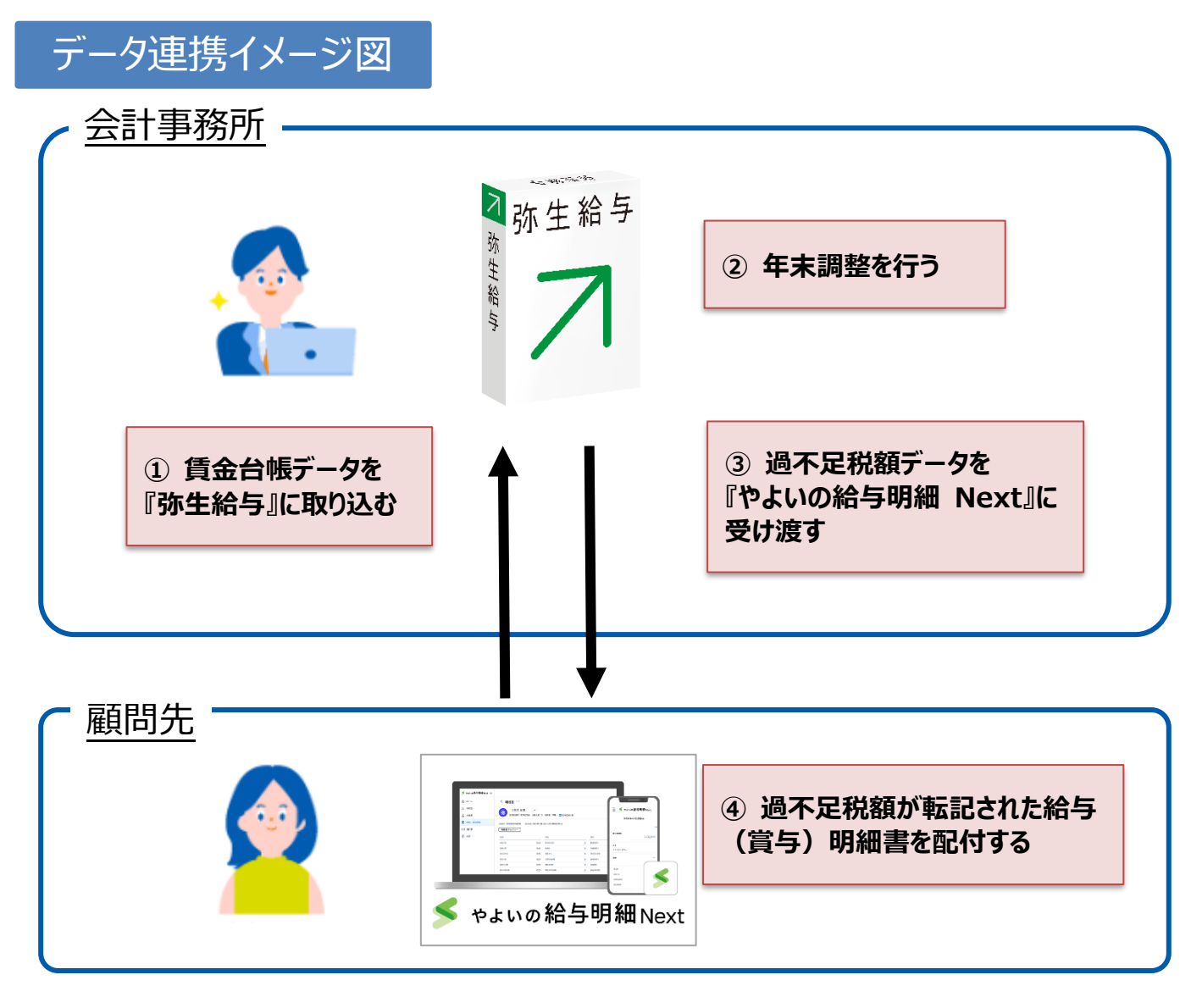

『やよいの給与明細 Next』から『弥生給与』に取り込みできるのは、賃金台帳データのみとなります。 「Web年末調整申告書機能」で回収した情報は連携できません。

### **2. 事前準備**

#### <span id="page-3-1"></span><span id="page-3-0"></span>**データ連携を行う前に**

**顧問先の『やよいの給与明細 Next』を「データ共有」してください**

データの受け渡し作業はすべて会計事務所が行うため、会計事務所が顧問先の『やよいの給与明細 Next』を起動でき るようにしておく必要があります。データ共有をまだ行っていない場合はご対応ください。 ※ 手順の詳細は、「弥生オンライン」データ共有設定ガイドをご確認ください。

#### **● 顧問先に『やよいの給与明細 Next』で年末調整の「手続き」を作成してもらってください**

年末調整の手続きを作成することにより、年末調整の操作が開始できます。

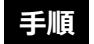

① メニューの[手続き]を選択して、[手続きの新規作成]をクリックします。

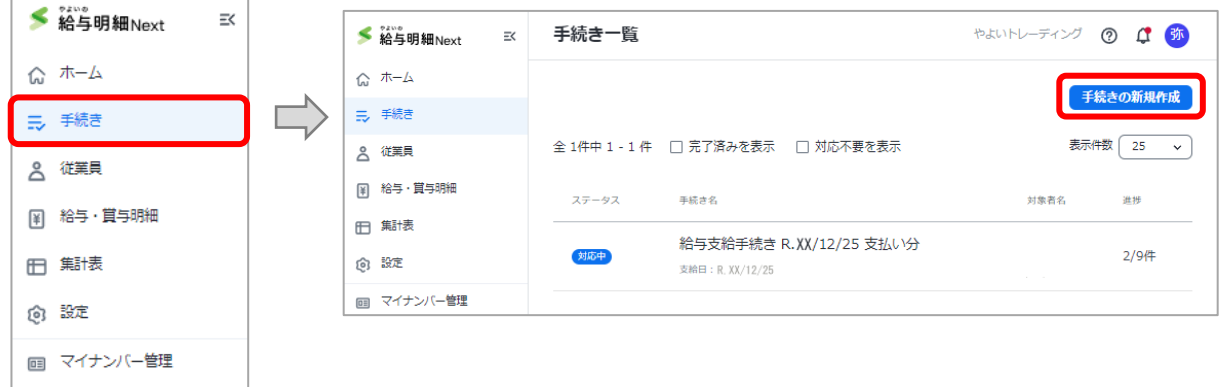

② 「手続きテンプレートの選択 |から「年末調整計算(『弥生給与』との連携) 1 をクリックします。

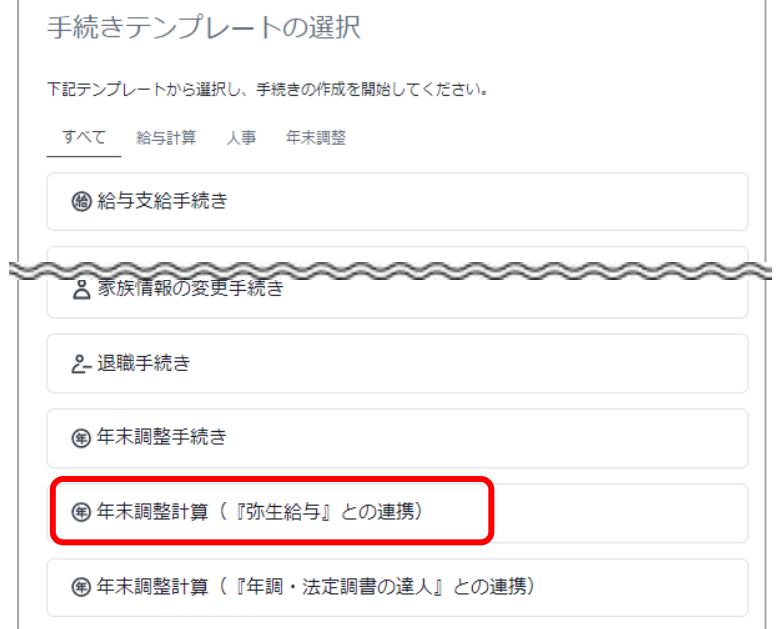

③ 「期日」を設定します。また「やることリスト」に表示されるおおまかな流れに目を通して、[手続きを開始]をクリックし ます。

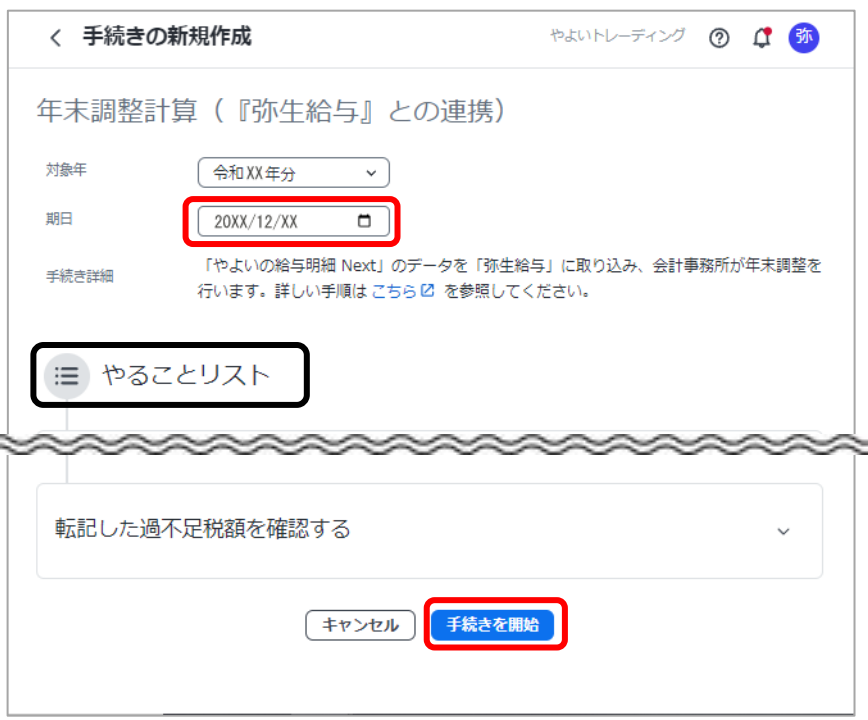

#### **顧問先に、本年の給与(賞与)明細や従業員情報に誤りがないか確認してもらってください**

手続き[年末調整計算(『弥生給与』との連携)]の「やることリスト」に確認項目が表示されます。 あらかじめ顧問先に、内容を確認のうえ、必要に応じて修正してもらってください。

#### **手順**

① 「やることリスト」の「設定に不足、誤りがないか確認する」を表示します。

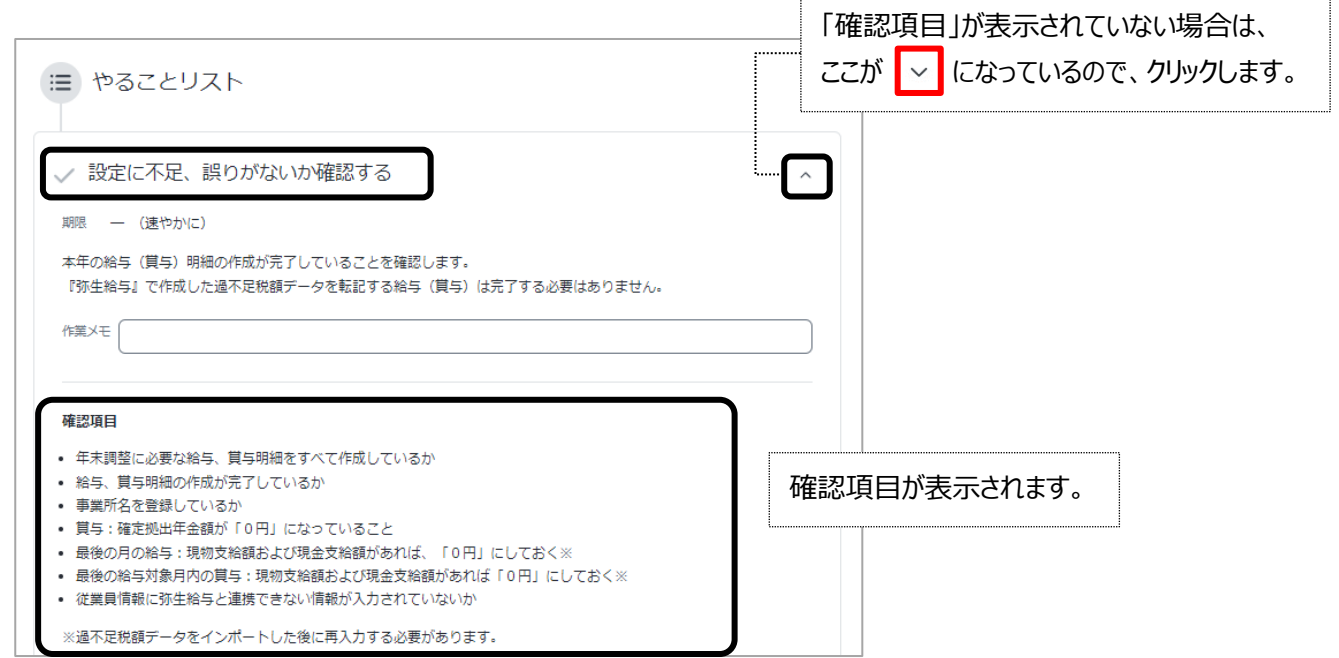

#### ② [確認内容の詳細はこちら]をクリックします。表示される FAQ を参考に各項目を確認します。

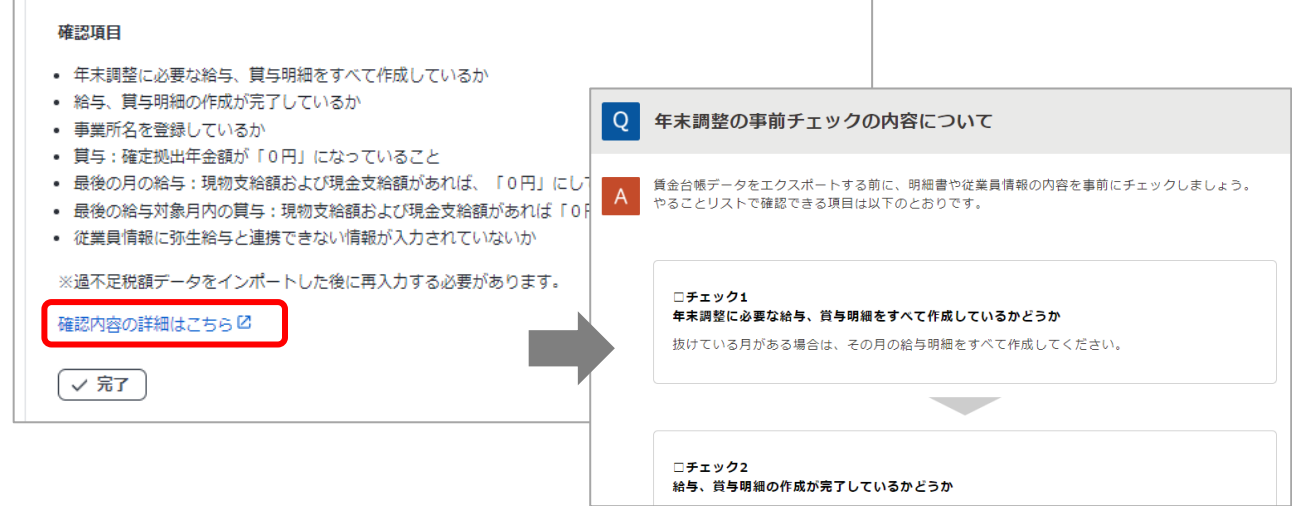

③ 確認ができたら、[完了]をクリックします。

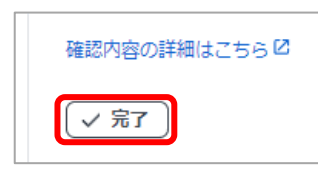

次の「3.会計事務所が行うデータ連携」へ進みます。

で、[P13](#page-13-1) に進んだ際に対応してください。

ŧ.

「完了」をクリックすると、警告メッセージが表示されることがあります。

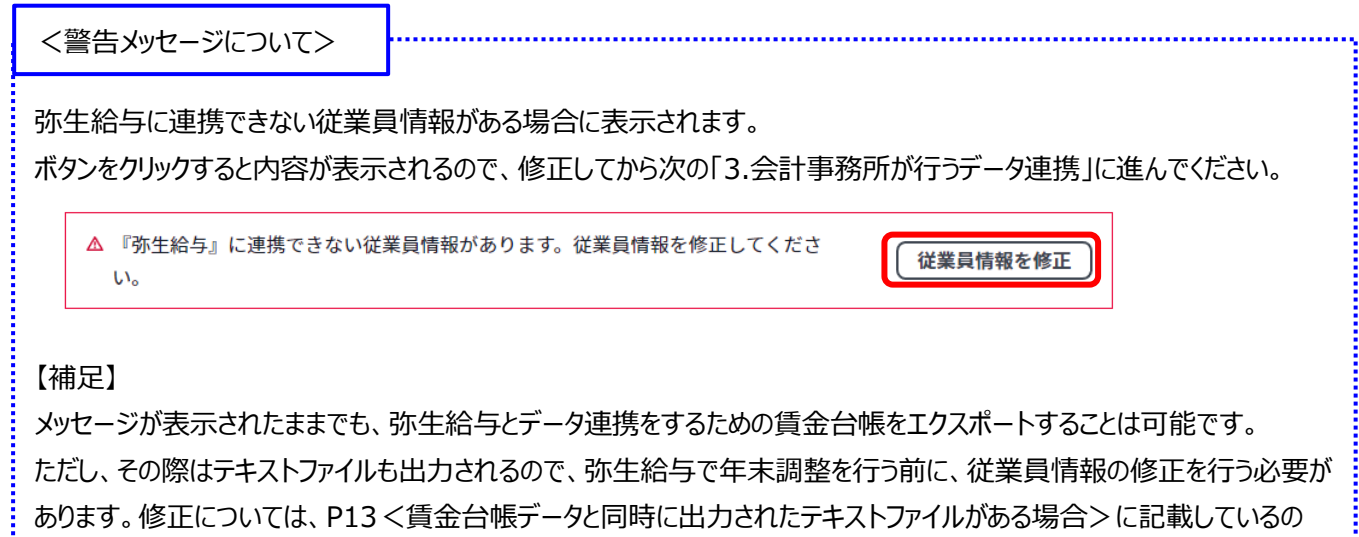

## **3. 会計事務所が行うデータ連携**

<span id="page-6-0"></span>ここでは、『弥生給与』とデータ連携する操作を説明します。

#### <span id="page-6-1"></span>**1. 『やよいの給与明細 Next』より賃金台帳データをエクスポート**

顧問先の『やよいの給与明細 Next』を起動して、賃金台帳データをエクスポートします。

#### **手順**

① 『やよいの給与明細 Next』の[ホーム]の「進行中の手続き」から[令和 XX 年分 年末調整計算(『弥生給与』 との連携)]を選択します。

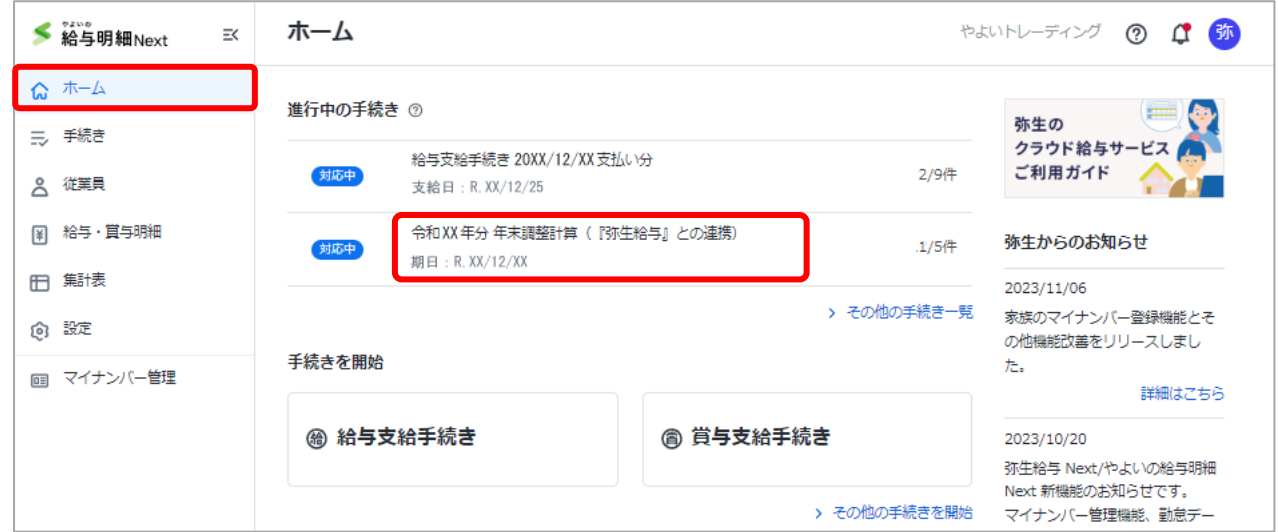

② 「やることリスト」の「賃金台帳データをエクスポートする」を表示して、半角英数字記号 8~16 文字までのパスワード を入力します。

パスワード入力後、[賃金台帳データをエクスポート]をクリックします。

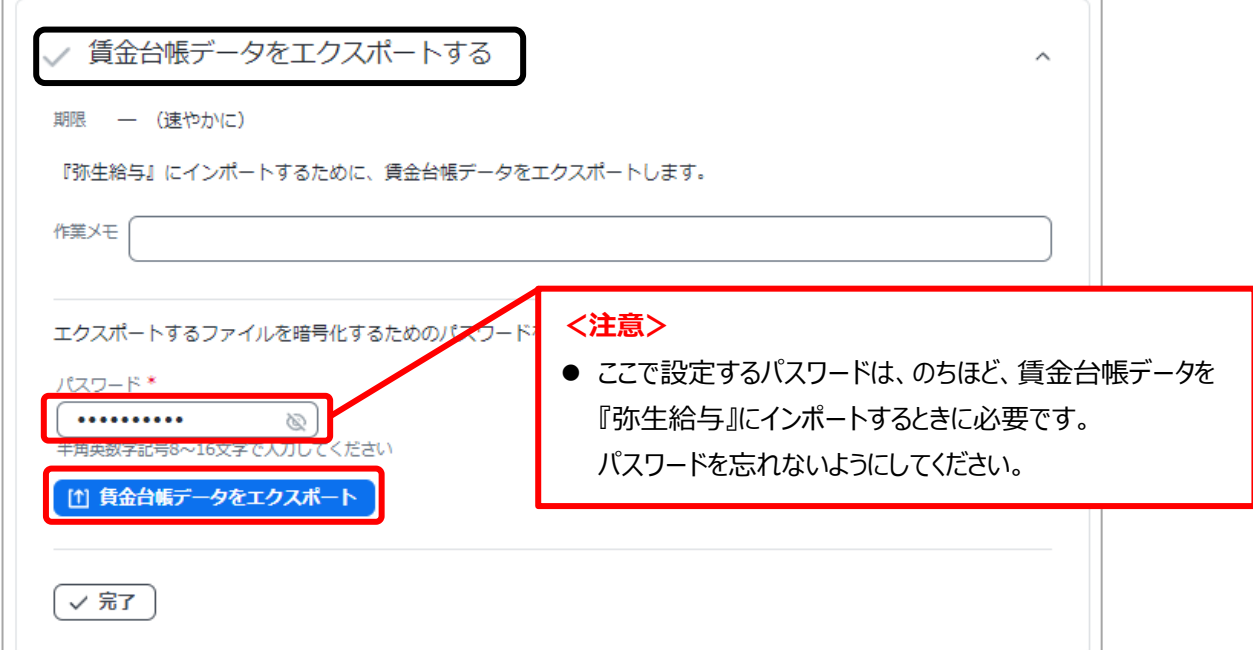

③ 「名前を付けて保存」をクリックして、任意の場所にファイルを保存します。

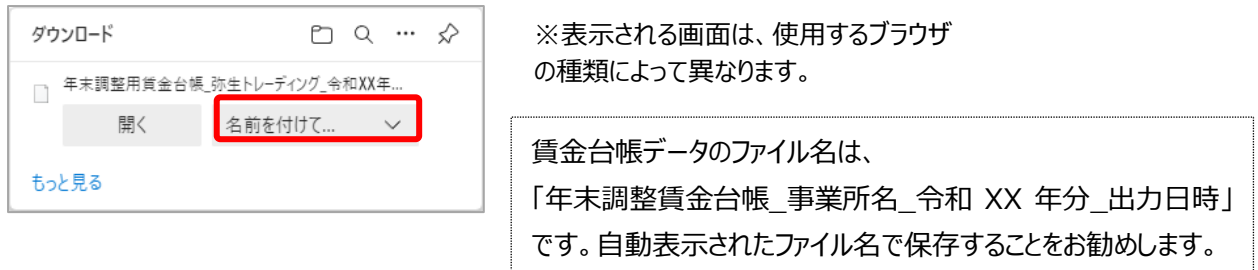

④ 保存したら[完了]をクリックして、手順の「2.『弥生給与』で事業所データを新規作成」へ進みます。

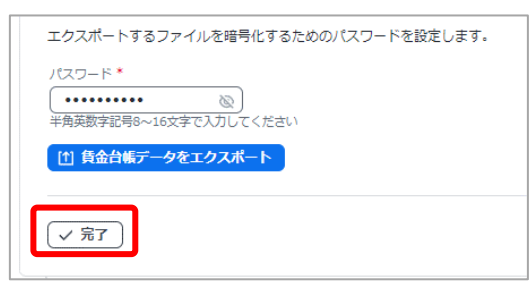

本ガイドではこれ以降、[完了]をクリックする手順は記載しておりません。[完了]は進捗を管理するための 様能なので、必要に応じて [完了] をクリックしてください。なお、クリックしなくても次の操作に進めます。 <お断り>

賃金台帳データのファイルは、拡張子が (.RPT) になります。 拡張子が zip ファイルのときは、以下をご覧ください。

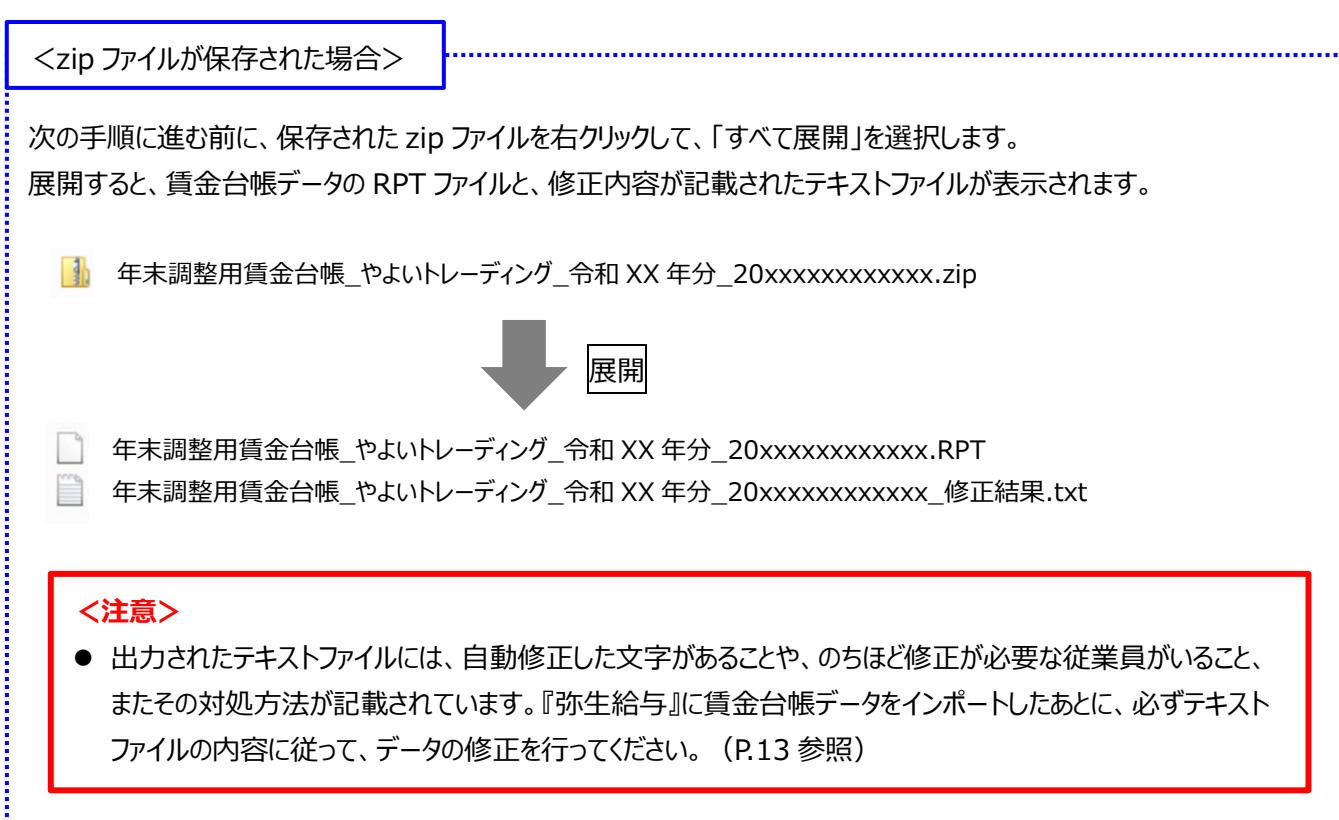

Ì

#### <span id="page-8-0"></span>**2. 『弥生給与』で事業所データを新規作成**

会計事務所の『弥生給与』を起動して、賃金台帳をインポートするためのデータファイルを作成します。

#### **手順**

- ① 『弥生給与』の[データ管理]カテゴリから[データの新規作成]を選択します。
- ② 「データ新規作成ウィザード」に、「事業所名」と「導入月度」を設定します。 「事業所名」と「導入月度」以外は、変更せずに初期設定のまま [次へ] ボタンで進めます。

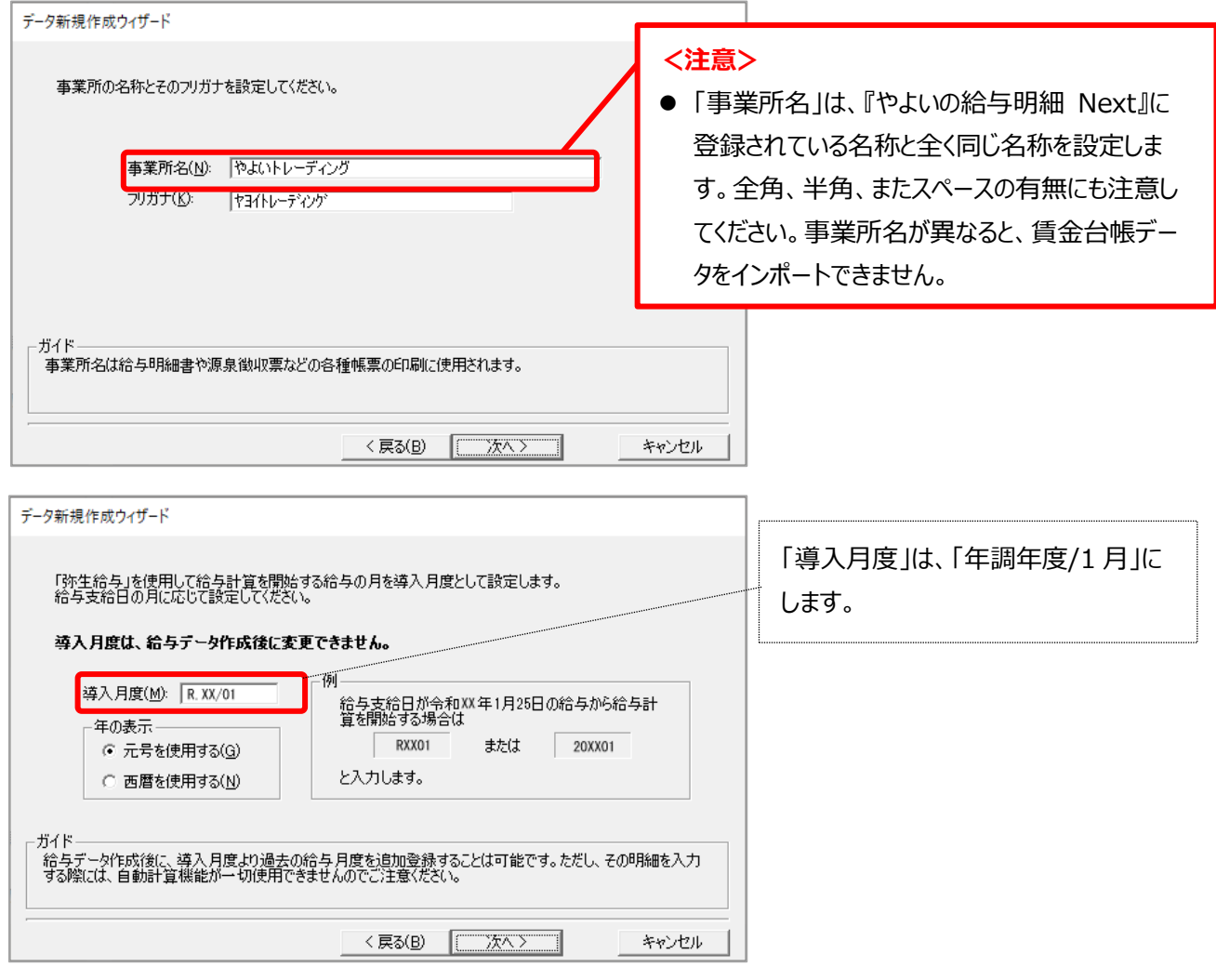

**<注意>** [データ新規作成ウィザード]で設定するのは、「事業所名」と「導入月度」のみです。 それ以外は入力せずに、初期値のまま画面を進めてください。

事業所データが作成できたら、手順の「3.『弥生給与』へ賃金台帳データをインポート」へ進みます。

#### <span id="page-9-0"></span>**3. 『弥生給与』へ賃金台帳データをインポート**

新規作成した『弥生給与』の事業所データへ、『やよいの給与明細 Next』からエクスポートした賃金台帳データをインポートし ます。

#### **手順**

① 『弥生給与』の[ツール]メニューから[給与 Next 連携]-[賃金台帳データインポート]を選択します。

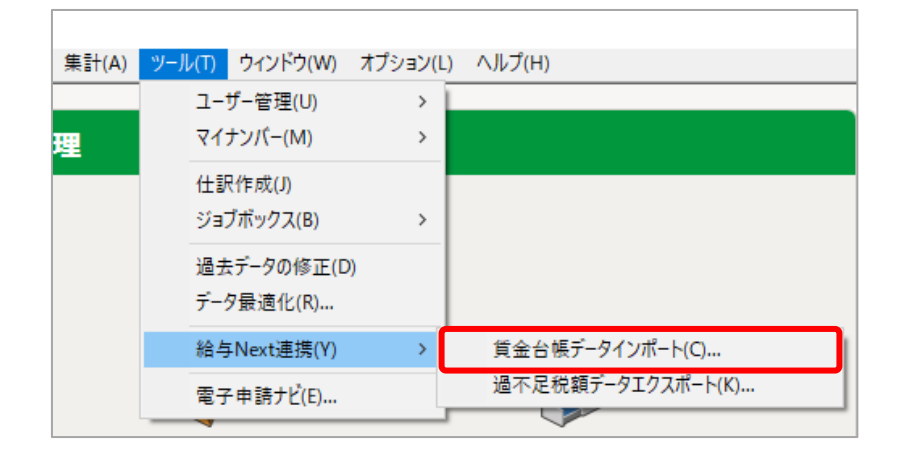

- 2 「給与 Next 連携 インポートウィザード」が表示されるので、 [次へ] をクリックします。
- ③ 「対象ファイル」の[参照]から賃金台帳データ(拡張子.RPT)を選択し、賃金台帳データのエクスポート時に設 定したパスワードを入力して、[次へ]をクリックします。

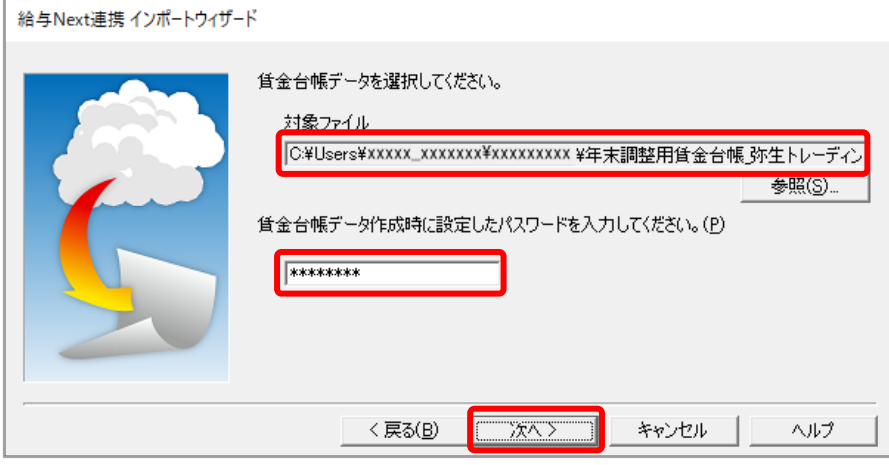

④ [実行]をクリックします。

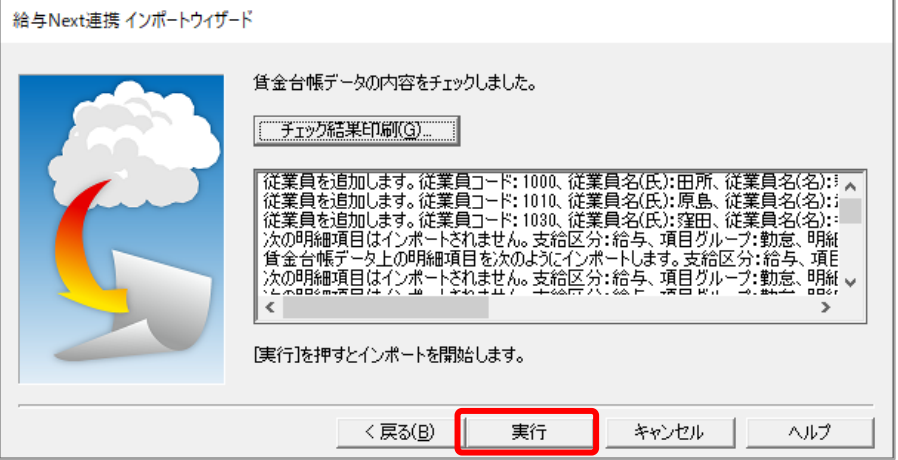

⑤ インポートが終了したら、[注意事項へ]をクリックします。

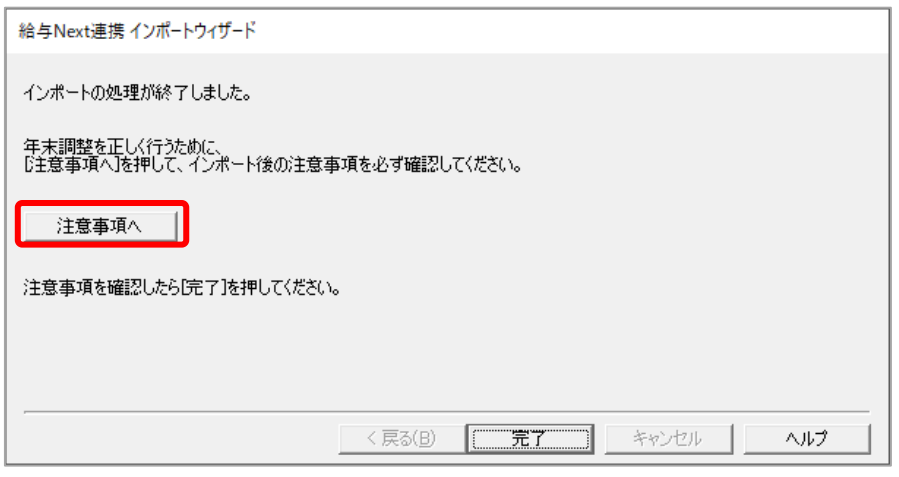

- ⑥ 弥生のホームページ「よくある質問 FAQ」-「『やよいの給与明細 Next』の賃金台帳データをインポートした後の注 意事項」が表示されます。以下の注意事項について具体的に記載されているので、必ず内容をご確認ください。
	- 給与 (賞与) の明細入力画面で「再計算] を実行しないでください。
	- 従業員コードを変更しないでください。
	- 『やよいの給与明細 Next』から賃金台帳データをエクスポートする際に賃金台帳データと同時にテキストファ イルが出力されている場合、テキストファイルの内容を必ずご確認ください。
	- 「欠勤控除」「遅刻早退控除」などの支給から減算する項目は「集計方法]を「加算」に設定してください。
	- 源泉徴収簿は官庁指定用紙をご利用ください。
	- 締切日グループを切り替えてください。
	- 13 か月分の給与を対象とした年末調整は行えません。
- ⑦ 注意事項の確認後、[完了]をクリックします。

以上でインポートは完了です。このあと、締切日グループの切り替え、インポート内容の確認、および事業所情報、従 業員情報の登録を行います。次の手順⑧に進んでください。

⑧ 連携用に自動作成された締切日グループに切り替えます。

クイックナビゲータ「給与支払]カテゴリの「処理月度]、または「給与]メニューの「処理設定]を選択します。 「締切日グループ」から「連携用締切日グループ」を選択します。

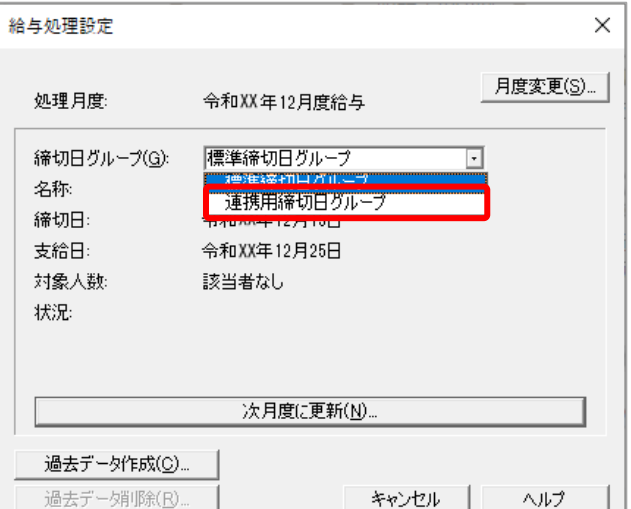

- ⑨ [閉じる]をクリックして[給与処理設定]画面を閉じます。
- ⑩ 従業員の支給金額、控除金額がインポートされたことを確認します。 クイックナビゲータ [給与支払] カテゴリの [登録されている集計表]、または [集計] メニューから [賃金台帳] を選択して、[集計]ボタンをクリックします。

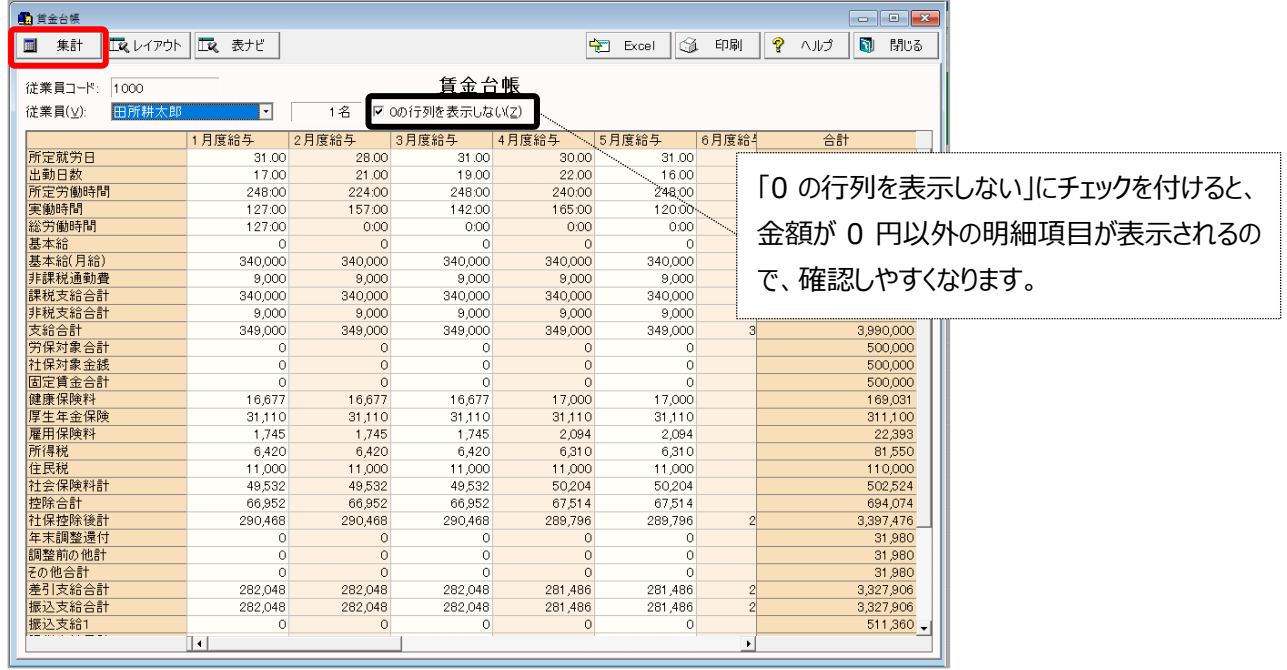

- ⑪ [賃金台帳]を閉じます。
- ⑫ 年末調整に必要な事業所情報を登録します。

クイックナビゲータ「導入] カテゴリ、または「設定] メニューから「事業所] を選択します。

「一般」タブと「その他」タブのすべての項目を入力します。

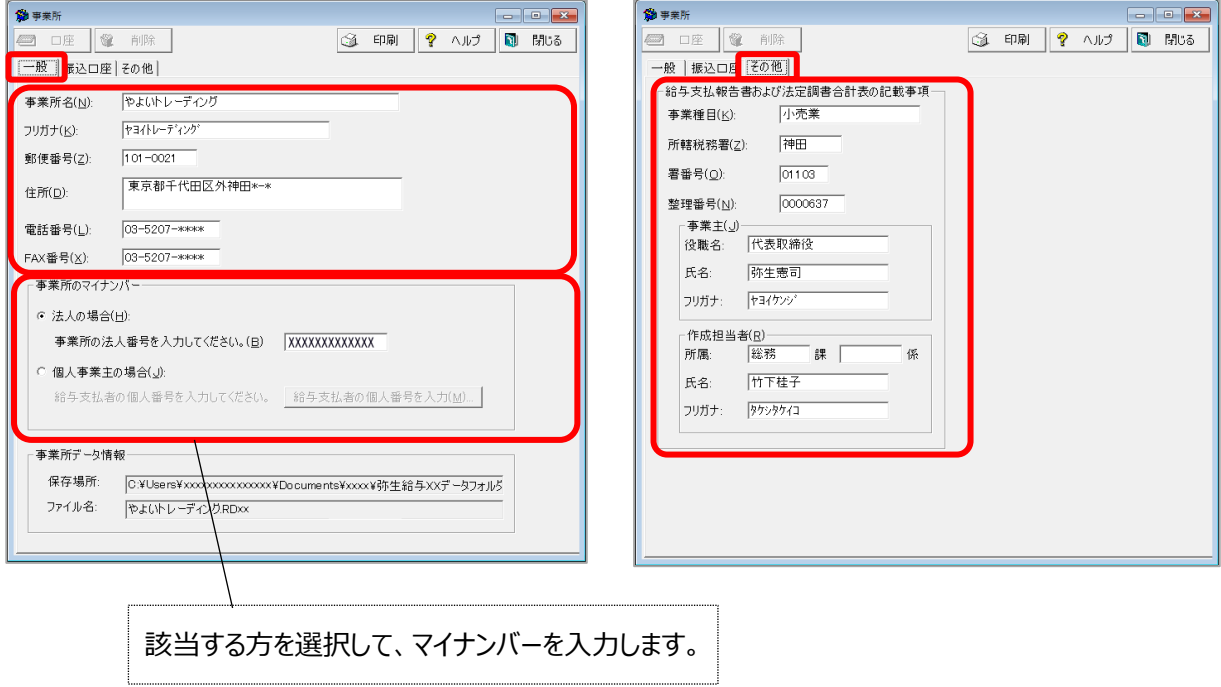

⑬ [事業所]を閉じます。

⑭ 給与支払報告書の提出先となる市区町村を登録します。

『弥生給与』の[設定]メニューから[住民税納付先]を選択します。 [作成] ボタンをクリックして、従業員の住民税納付先をすべて入力します。

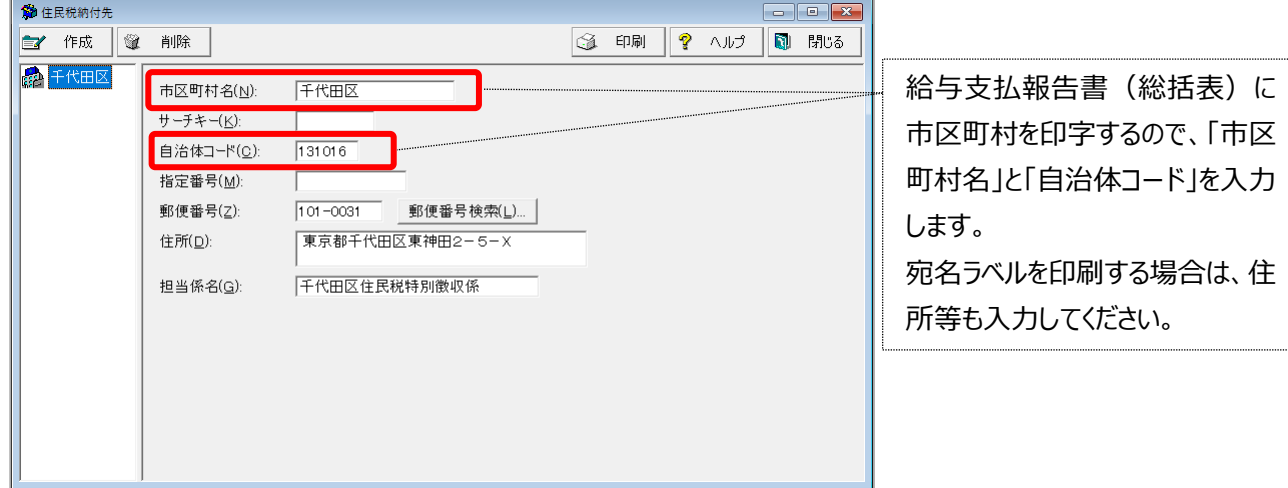

- ⑮ [住民税納付先]を閉じます。
- ⑯ 年末調整に必要な従業員情報を登録します。

[設定]メニューから[従業員<一覧表>]を選択して、⑯-1、⑯-2 を行います。

⑯-1 「給与支払報告書提出先」をリストから選択して設定します。

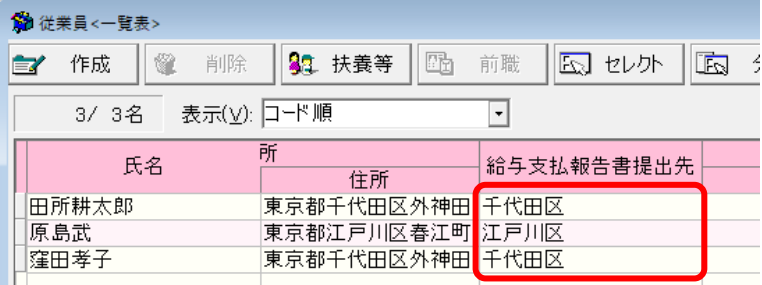

#### ⑯-2 [扶養等]ボタンをクリックして、従業員本人の税区分や扶養者情報を入力します。

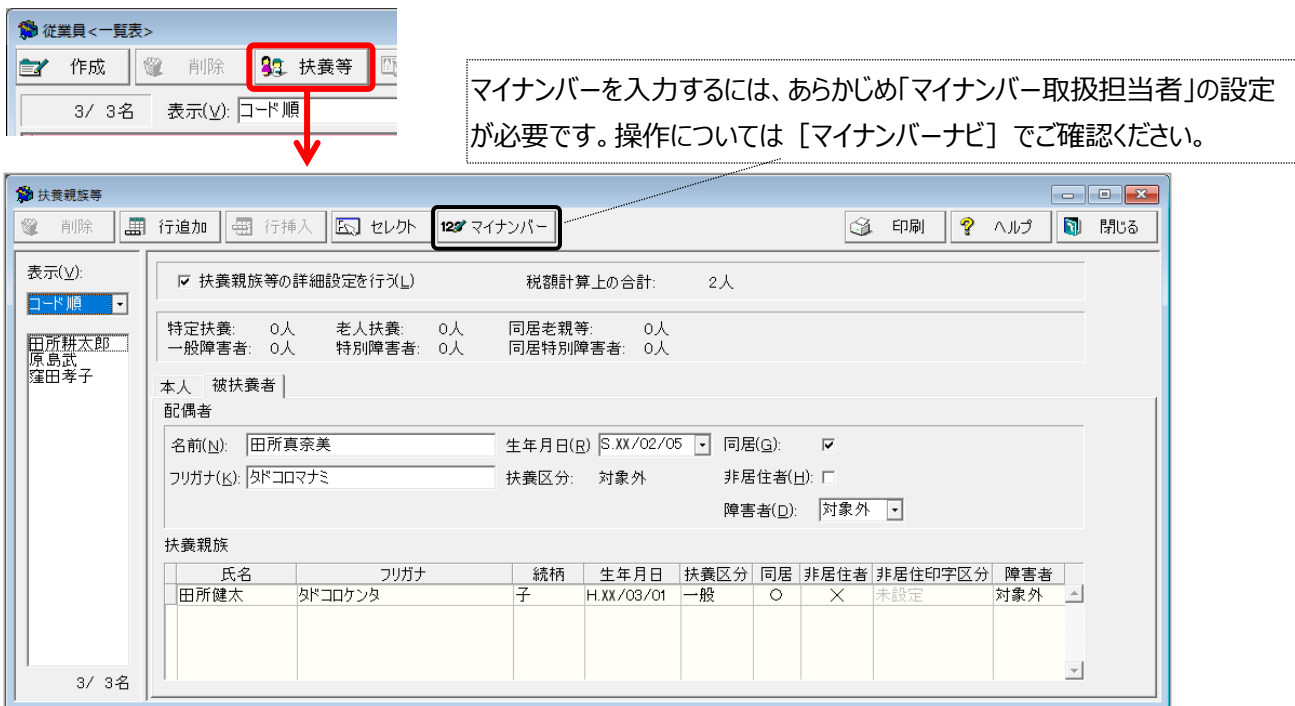

<span id="page-13-2"></span>入力が終わったら、画面を閉じて、手順の「4.『弥生給与』で年末調整」へ進みます。

<span id="page-13-1"></span>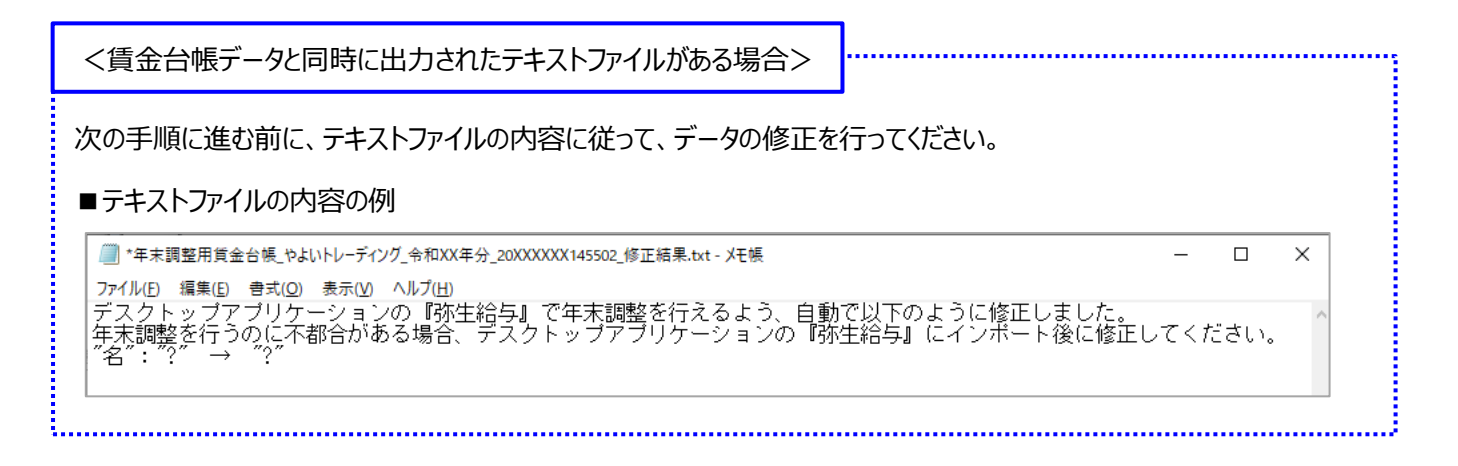

#### <span id="page-13-0"></span>**4. 『弥生給与』で年末調整**

『弥生給与』の[年末調整]画面を開いて、年末調整処理を行います。

『弥生給与』の[年末調整]カテゴリから、[年末調整業務を行う]を選択して、年末調整処理を行います。

年末調整の処理の流れについては、動画をご用意していますのでご参照ください。 動画は、[年末調整]画面の[年末調整ナビ]-[年末調整ナビへようこそ]の「操作動画」をクリックすると 表示されます。

過不足税額の精算が終わったら、手順の「5.『弥生給与』から過不足税額データをエクスポート」へ進みます。

#### <span id="page-14-0"></span>**5. 『弥生給与』から過不足税額データをエクスポート**

『弥生給与』で計算した過不足税額をエクスポートします。

#### **手順**

① 『弥生給与』の[ツール]メニューから[給与 Next 連携]-[過不足税額データエクスポート]を選択します。

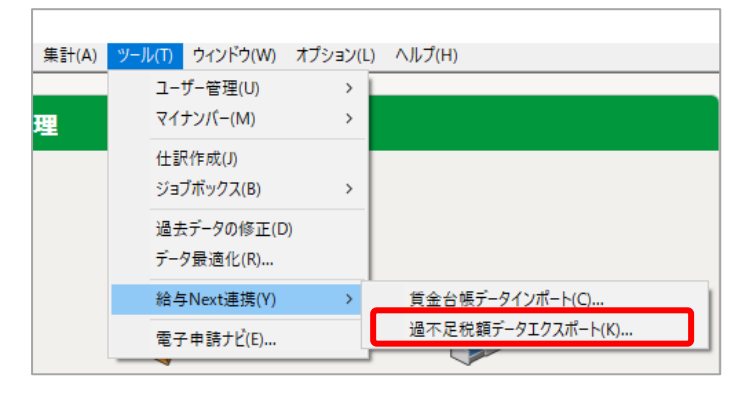

- ② 「弥生 Next 連携 エクスポートウィザード」が表示されるので、[次へ]をクリックします。
- ③ [参照]をクリックして、過不足税額データの保存先を指定します。 また、任意のファイル名(例: やよいトレーディング 過不足税額)を入力して、[保存]をクリックします。 「次へ】をクリックします。

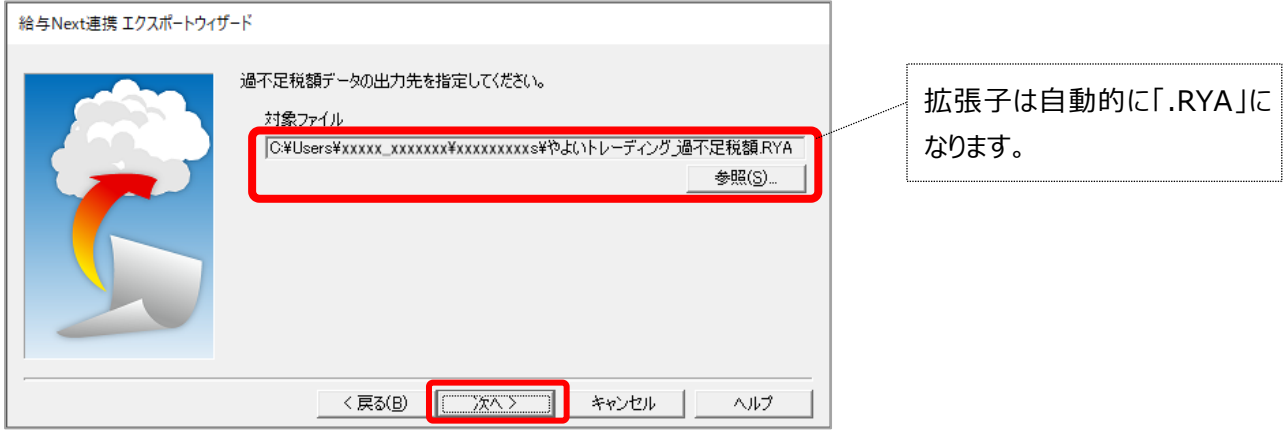

④ 半角英数字記号 8~16 文字までのパスワードを設定して、[実行]をクリックします。

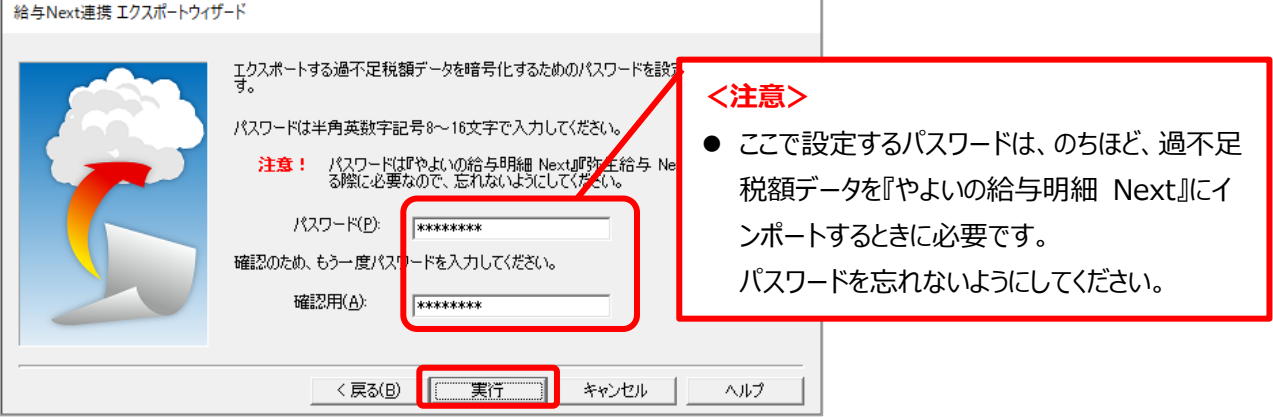

⑤ 「エクスポートの処理が終了しました」と表示されたら、「完了」をクリックします。

過不足税額データのエクスポートができたら、手順の「6.過不足税額データをインポートする前の設定」へ進みます。

#### <span id="page-15-0"></span>**6. 過不足税額データをインポートする前の設定**

顧問先の『やよいの給与明細 Next』を起動して、過不足税額データをインポートする前の設定を行います。 ここでは12月支払いの給与にインポートするものとして設定します。

#### **手順**

① 『やよいの給与明細 Next』の[ホーム]の「進行中の手続き」から[給与支給手続き 20XX/12/XX 支払い分] を選択します。

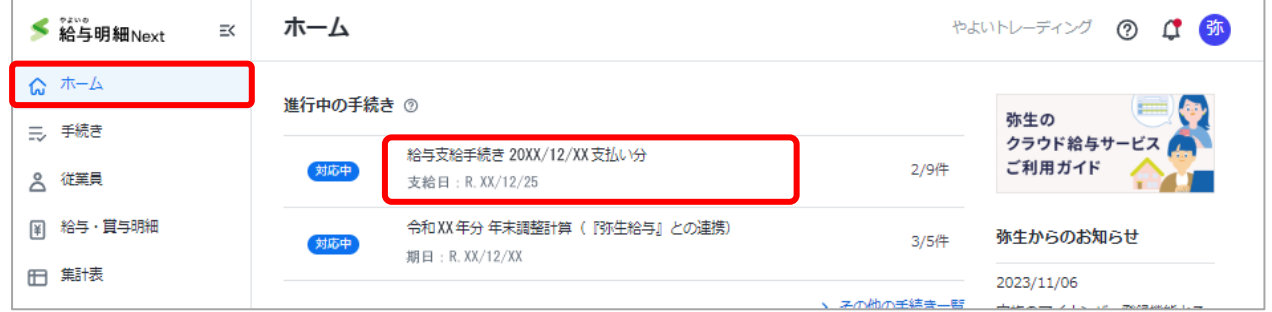

② 「やることリスト」の 「明細の配付準備を行う」を表示して、「公開日」を確認します。

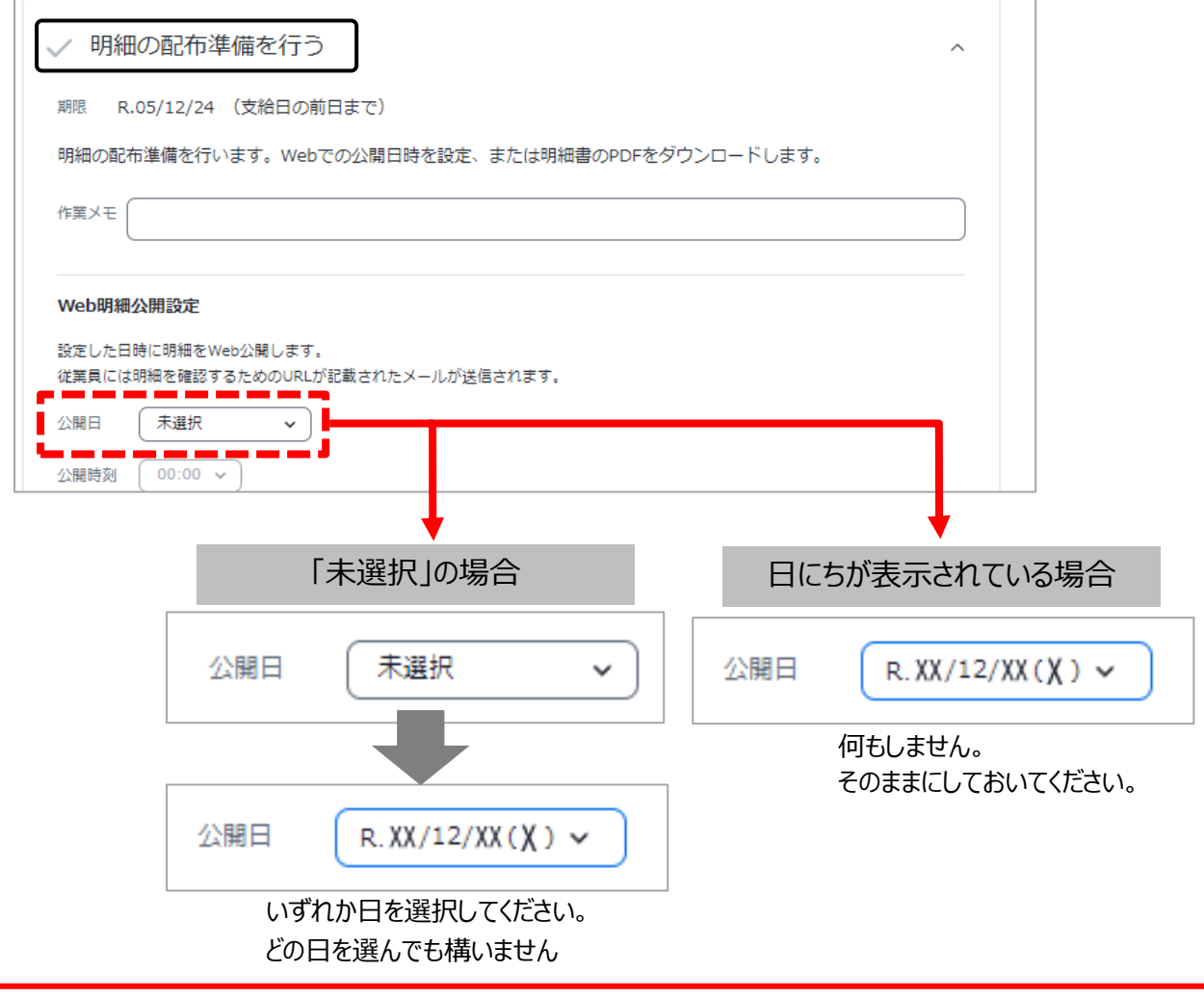

#### <お詫び>

「公開日」は、給与明細を Web で公開する際に設定する項目ですが、過不足税額をインポートするために必要です。 一時的に公開日を設定した場合は、過不足税額をインポートした後に「未選択」に戻しますので、ここではいずれかの日 を選択して次へお進みください。(戻す操作は [P19](#page-19-0) で行います)

③ <「公開日」を設定した場合のみ>

「保存」をクリックします。

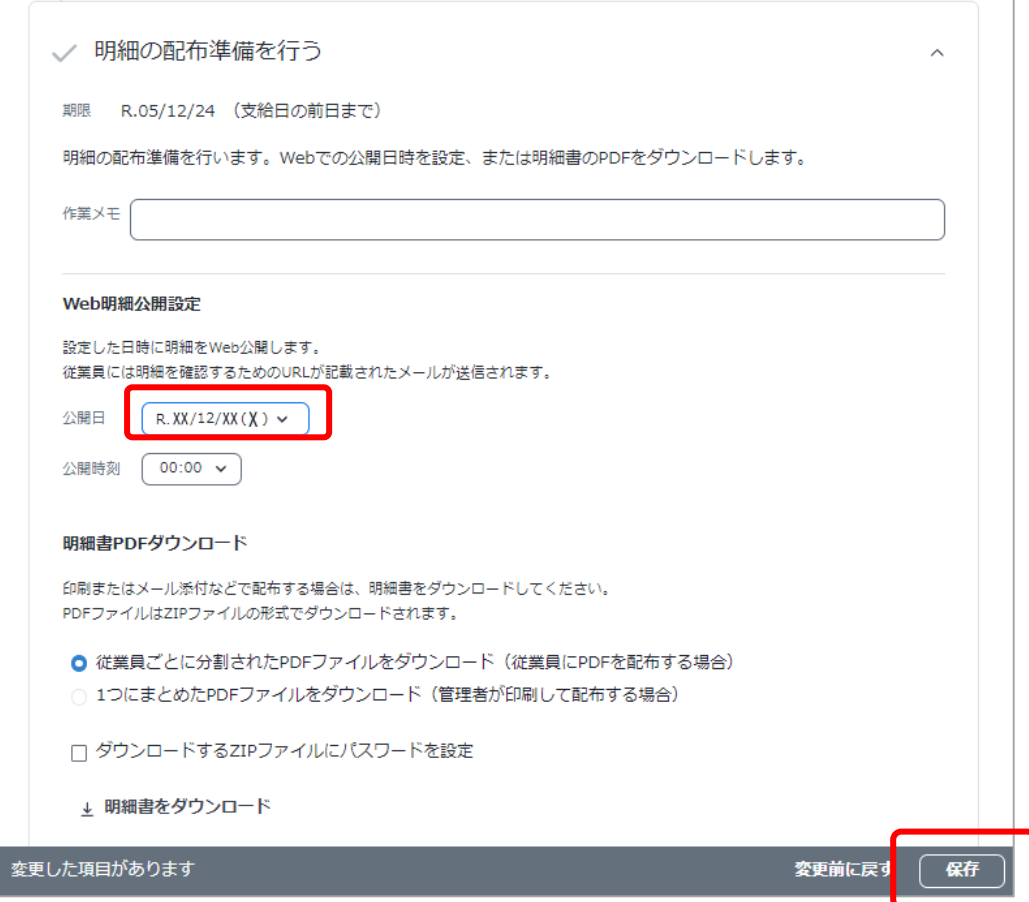

設定ができたら、手順の「7. 『やよいの給与明細 Next』へ過不足税額データをインポート」へ進みます。

#### <span id="page-17-0"></span>**7. 『やよいの給与明細 Next』へ過不足税額データをインポート**

過不足税額データをインポートします。

**手順**

① 『やよいの給与明細 Next』の[ホーム]の「進行中の手続き」から[令和 XX 年分 年末調整計算(『弥生給与』 との連携)]を選択します。

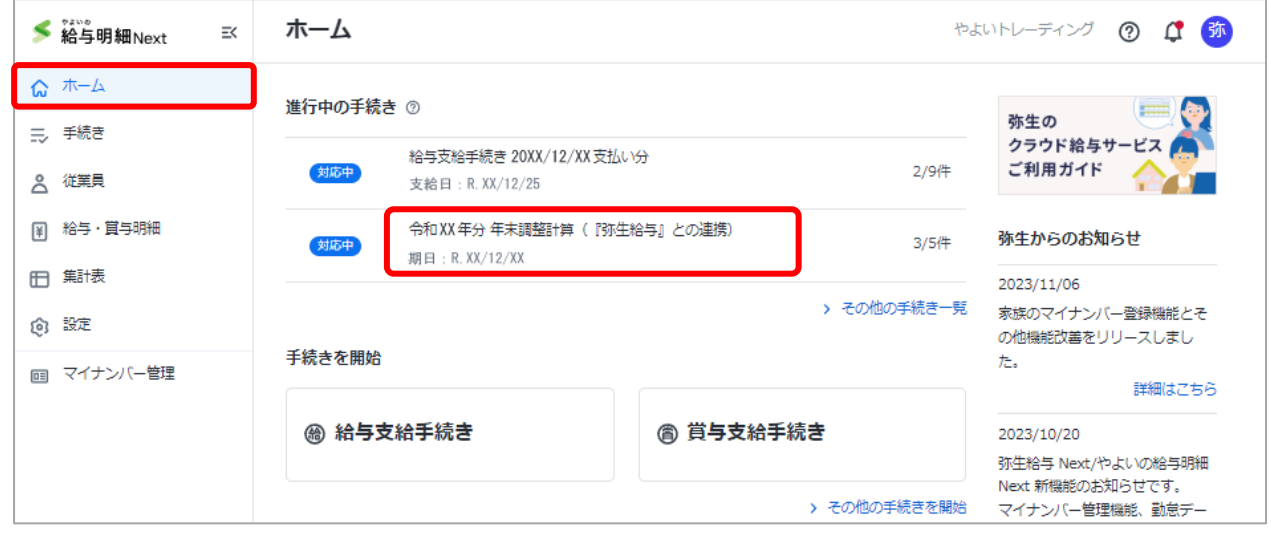

② 「やることリスト」の 「『弥生給与』で作成した過不足税額データをインポートする」を表示して、過不足税額を転記す る明細書を選択します。

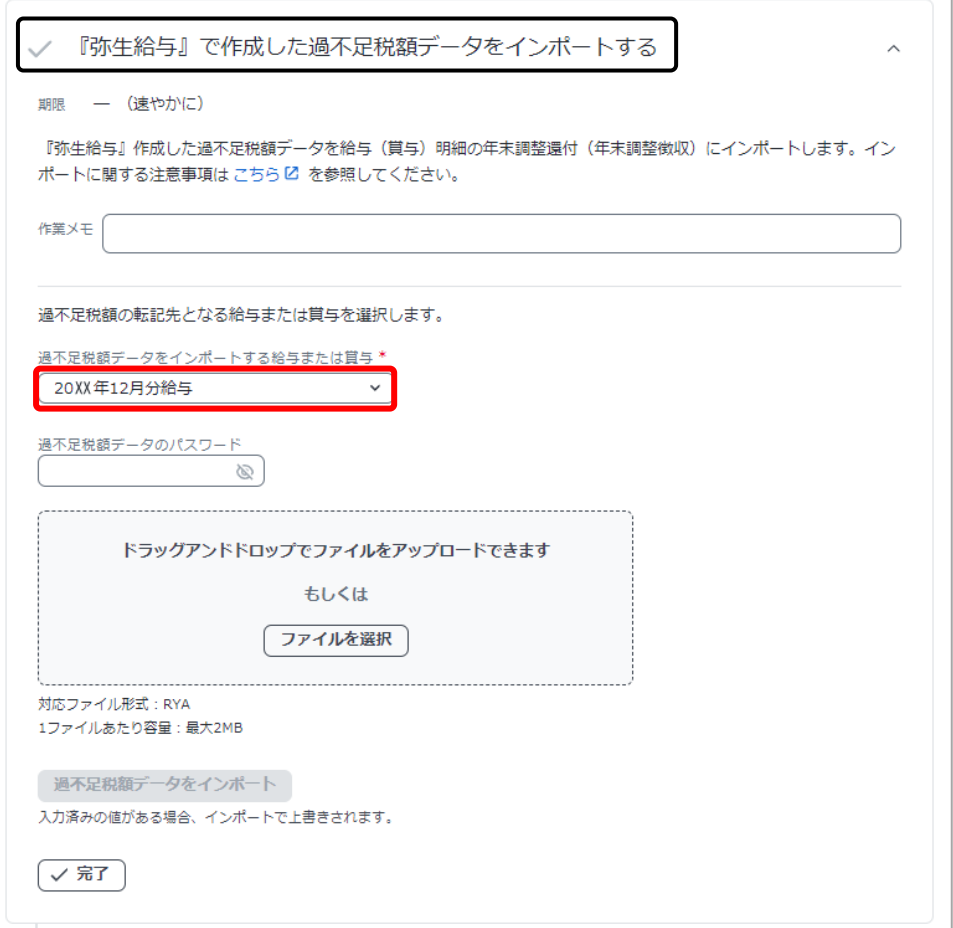

③ 過不足税額データのエクスポート時に設定したパスワードを入力します。

また、過不足税額データ(拡張子.RYA)をドロップ、または「ファイルを選択」をクリックして指定します。

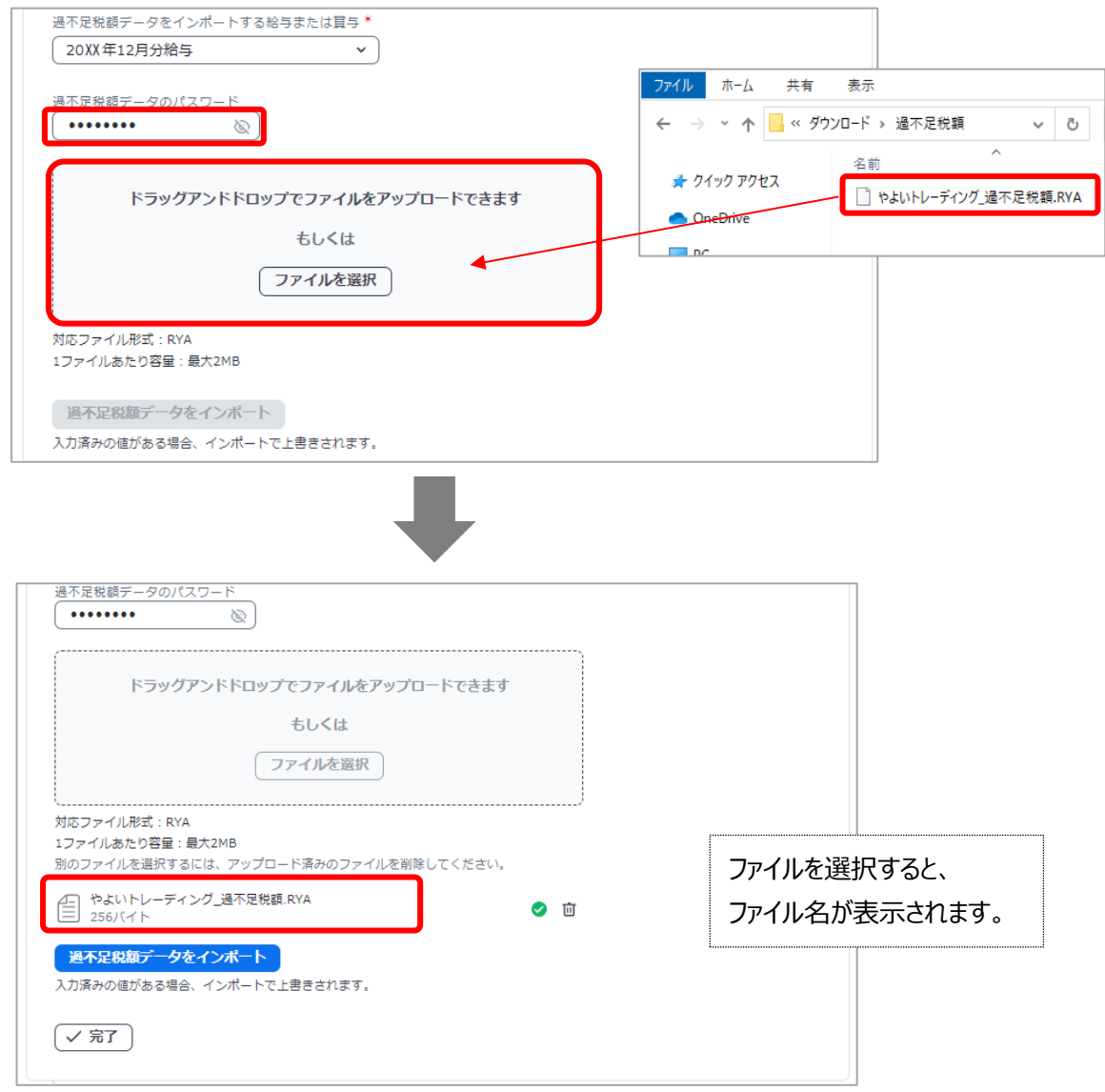

④ 「過不足税額データをインポート」をクリックします。

インポートが終わると、画面の下部に「インポートが完了しました」と表示されます。(一時的に表示して消えます)

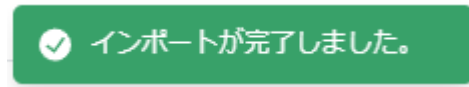

過不足税額データのインポートができたら、手順の「8.明細書への転記を確認」へ進みます。

#### <span id="page-19-0"></span>**8. 明細書への転記を確認**

明細書に過不足税額が転記されていることを確認します。 また、[P15の](#page-15-0)「過不足税額データをインポートする前の設定」で一時的に「公開日」を設定した場合は、「未選択」に戻します。

**手順**

① 『やよいの給与明細 Next』の [ホーム] の「進行中の手続き」から、過不足データをインポートした給与 (または賞与) を選択します。

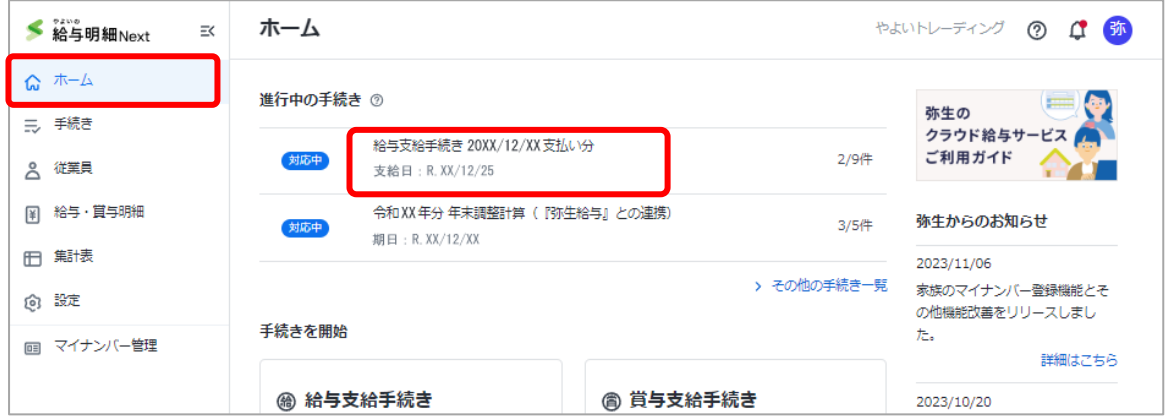

② <[P15](#page-15-0) で一時的に「公開日」を設定した場合のみ>

「やることリスト」の「明細の配付準備を行う」を表示して、「公開日」を「未選択」にします。

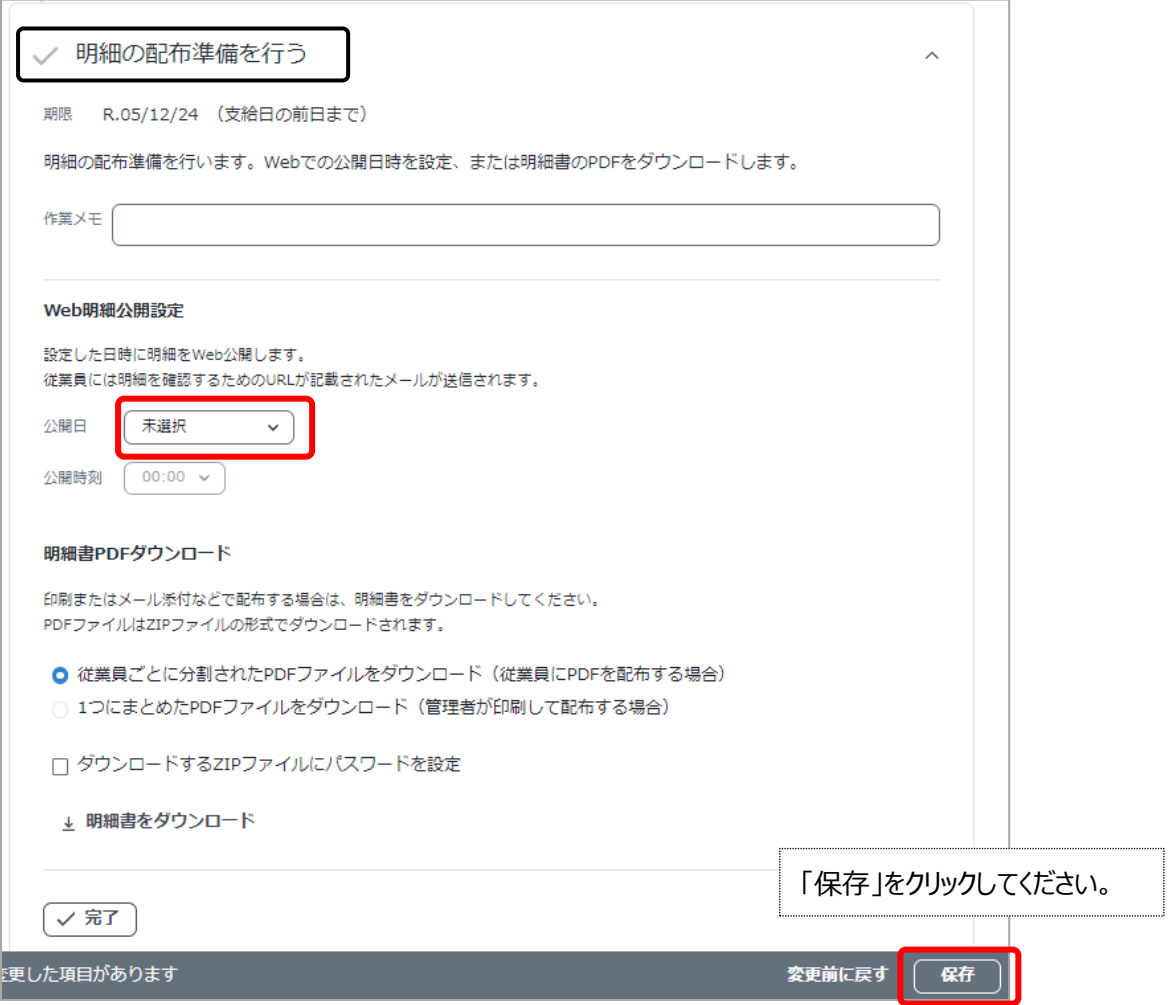

③ 「やることリスト」の[勤怠情報を入力し、支給額・控除額等の算出・確認をする]を表示して、「勤怠情報を入力 し、支給額を確認する」をクリックします。

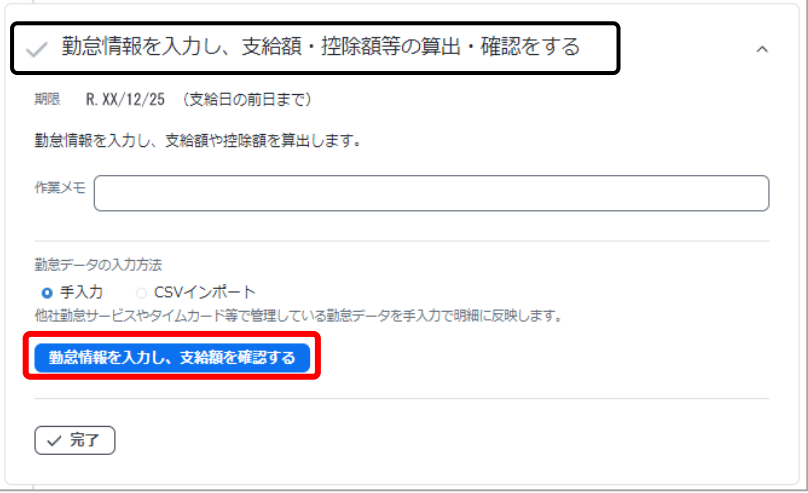

④ 「年末調整還付」「年末調整徴収」に、過不足税額が反映されていることを確認します。

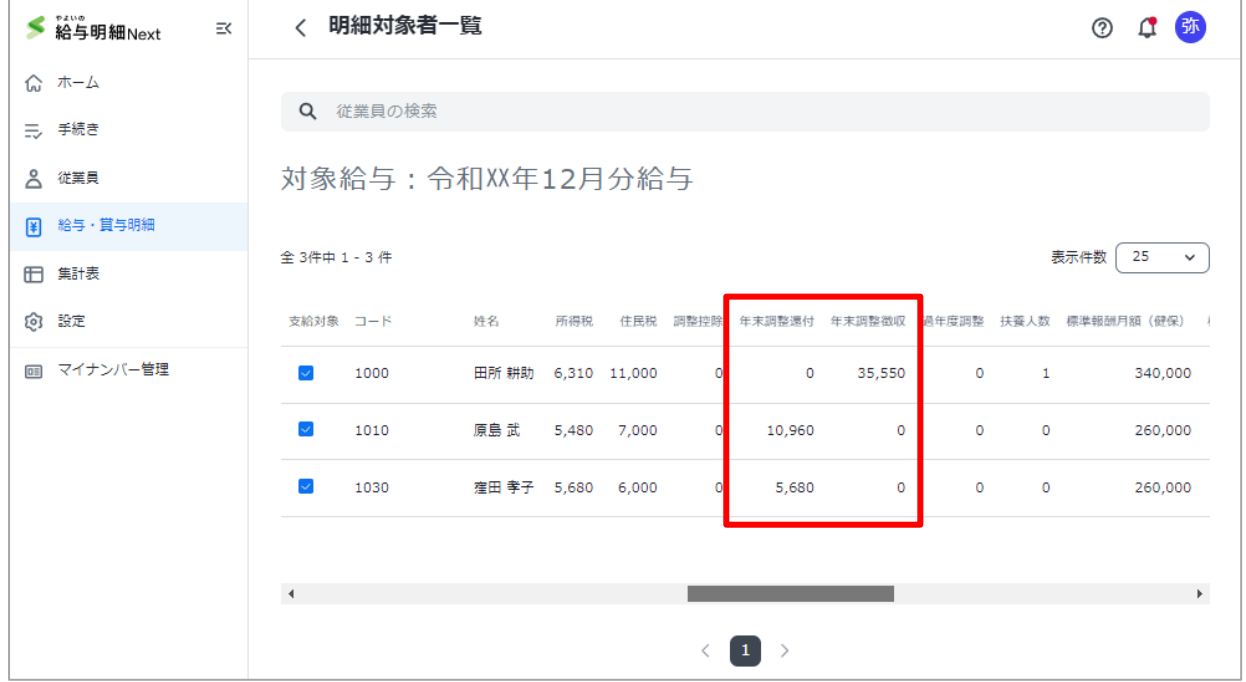

会計事務所が行う操作は以上となります。

ログアウトし、12 月分給与明細書のダウンロード、または Web 明細公開の設定ができることを、顧問先にお伝えくださ い。

『やよいの給与明細 Next』と『弥生給与』のデータ連携ガイド

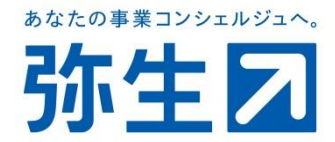